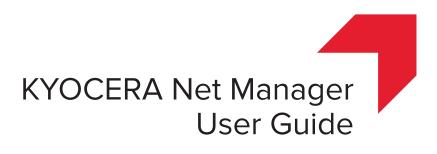

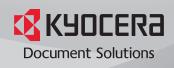

# Legal Notes

Unauthorized reproduction of all or part of this guide is prohibited. The information in this guide is subject to change without notice. We cannot be held liable for any problems arising from the use of this product, regardless of the information herein.

# **Regarding Trademarks**

 $\label{eq:main_state} \begin{array}{l} \mbox{Microsoft} \ensuremath{\mathbb{B}}, \mbox{ windows} \ensuremath{\mathbb{B}}, \mbox{ and Active Directory} \ensuremath{\mathbb{B}} \ensuremath{\mbox{ are registered trademarks of Microsoft Corporation in the U.S. and/or other countries.} \end{array}$ 

All other brand and product names herein are registered trademarks or trademarks of their respective companies.

© 2017 KYOCERA Document Solutions Inc.

# **Table of Contents**

## Chapter 1 Basic Information

| KYOCERA Net Manager System Documentation | 1- | -1 |
|------------------------------------------|----|----|
| What is KYOCERA Net Manager?             | 1- | -1 |

## Chapter 2 Web Interface

| Starting Net Manager Web Administrator | 2-1 |
|----------------------------------------|-----|
| Net Manager User Interface             | 2-1 |
| Home Tab                               |     |
| Recharging Credit                      | 2-3 |
| Changing your PIN                      |     |
| Jobs                                   | 2-5 |
| Reports                                | 2-8 |

# Chapter 3 Working with Embedded Terminal

| Two-factor Authentication |  |
|---------------------------|--|
|---------------------------|--|

# Chapter 4 Types of Printing

| How to use Direct Print               | 4- | 1 |
|---------------------------------------|----|---|
| Secure / Delayed Print (Print&Follow) | 4- | 1 |
| Secure Copying                        | 4- | 1 |

## Chapter 5 Common Tasks

| Printing                                                       | 5-1  |
|----------------------------------------------------------------|------|
| Direct Print                                                   | 5-1  |
| How to Print a Document using the Print&Follow Queue           | 5-1  |
| Print Jobs                                                     | 5-1  |
| Deleting a Print Job                                           | 5-1  |
| Marking Print Jobs as Favorite                                 | 5-2  |
| Pausing a Print Job                                            | 5-2  |
| Pushing a Job to the Print Queue                               | 5-3  |
| Job Roaming                                                    | 5-3  |
| Projects                                                       | 5-4  |
| How to Print using Project Accounting                          | 5-4  |
| How to Print with Projects and Direct Queue                    | 5-6  |
| KYOCERA Mobile Print integration                               | 5-6  |
| Printing Documents on Android devices                          | 5-6  |
| Scanning Documents on Android devices                          | 5-7  |
| Printing Documents on iOS devices                              | 5-8  |
| Scanning Documents on iOS devices                              | 5-8  |
| Embedded Terminal                                              | 5-10 |
| Printing My Jobs with Embedded Terminal                        | 5-10 |
| Using Projects with Embedded Terminal and a Print&Follow Queue | 5-10 |
| Using Easy Scan with Embedded Terminal                         | 5-11 |
| Using Easy Copy with Embedded Terminal                         | 5-12 |
|                                                                |      |

| Using Easy Scan Continuous                        | 5-12 |
|---------------------------------------------------|------|
| Using Panel Scan with Embedded Terminal           | 5-13 |
| Using Panel Copy with Embedded Terminal           | 5-14 |
| Using Panel Fax with Embedded Terminal            | 5-15 |
| Using Panel USB with Embedded Terminal            | 5-16 |
| Accessing Applications in Embedded Terminal       | 5-17 |
| About Folders in Embedded Terminal                | 5-18 |
| Deleting Jobs in Embedded Terminal                | 5-19 |
| Registering a New ID Card                         | 5-20 |
| Using Credit and a Voucher with Embedded Terminal | 5-21 |
| Unlocking the Device Panel in Embedded Terminal   | 5-22 |
| Using Job Roaming                                 | 5-23 |
| Using Anonymous Scan and Copy                     | 5-24 |
| cessing the Embedded Lite Terminal                |      |
|                                                   |      |

# **1** Basic Information

# **KYOCERA Net Manager System Documentation**

| KYOCERA Net Manager<br>New Features Guide         | Provides an overview of the new features available in KYOCERA Net Manager.                                                                                                    |
|---------------------------------------------------|----------------------------------------------------------------------------------------------------|
| KYOCERA Net Manager<br>Admin Guide                | Describes administration and configuration<br>features such as accounting, cloud licensing,<br>remote terminal management, upgrade, server<br>backup, uninstallation.                                                          |
| KYOCERA Net Manager<br>Embedded Terminal<br>Guide | Describes the installation and configuration of the KYOCERA Net Manager Embedded Terminal and use of Terminal Manager.                                                                                                    |
| KYOCERA Net Manager<br>Installation Guide         | Provides instructions for installing software and<br>initial configuration, searching printing devices,<br>adding users, creating print queues, assigning<br>terminals to printing devices, and setting up<br>printer drivers. |
| KYOCERA Net Manager<br>User Guide                 | Describes the KYOCERA Net Manager web<br>interface and the KYOCERA Net Manager<br>Embedded Terminal.                                                                                                    |

# What is KYOCERA Net Manager?

KYOCERA Net Manager is a server-based web application that manages your print devices and user policies to provide secure printing and copying and to provide accounting of print-related expenses. Efficient use of your printing resources is provided by the **Print&Follow** function which allows users to securely print to any printer managed by KYOCERA Net Manager.

KYOCERA Net Manager offers many advantages:

- Authentication Access the devices in one step by PIN, ID card or name/password or in a two-step authentication combination such as ID-Card and PIN
- Security Secure printing, data encryption and the **Print&Follow** function ensure that your documents can only be accessed and printed by authorized people
- Reporting KYOCERA Net Manager keeps detailed statistics about all aspects of printing and printers, scanning and copying, projects, accounting and users and groups
- Personalized Features KYOCERA Net Manager allows IT administrators to show different functions and applications per user based on the user's requirements

- **Easy Scan** One click changes the destination of your scanned documents and their meta data. You may choose between your home folder, fax server, or email address
- **Mobile printing** Print documents from your mobile device by sending the job to the KYOCERA Net Manager server

# 2 Web Interface

The KYOCERA Net Manager user interface can be displayed in one of the supported web browsers: Google Chrome, Internet Explorer, Microsoft Edge, and Mozilla Firefox. Contact your system administrator for the KNM web address and your credentials if you have not received them.

# **Starting Net Manager Web Administrator**

Click Start > Kyocera > Kyocera Net Manager Web Administrator to open the login screen.

| KYOCER3                 |  |
|-------------------------|--|
| English (United States) |  |
| User name               |  |
| Password / PIN          |  |
| 🖉 Login                 |  |
|                         |  |

Before logging in to the system, select a language from the drop down menu.

Type your User name and Password / PIN and click Login.

When you first log in to the system, use the password issued by your system administrator.

User access can also be established through the domain policy of your network. In this case, you would use your network login credentials.

## **Net Manager User Interface**

The user interface of the application is displayed after the user logs in successfully. The default view is the Home tab with current user and job info displayed. Users click the KYOCERA menu for additional options, or can use the Quick Links.

| C Refresh 😃 Log out                                                                                                    |                |      |  |  |
|----------------------------------------------------------------------------------------------------|----------------|------|--|--|
| Quick links: 📄 Jobs 🛛 👙 Reports 🛛 🄀 Settings                                                                                                    |                |      |  |  |
| User profile                                                                                                    | Jobs           |      |  |  |
| User name: TUser                                                                                                    | Ready jobs:    | 0    |  |  |
| Full name: Test User                                                                                                    | Paused jobs:   | 0    |  |  |
| Email: tuser@mail.com                                                                                                    | Favorite jobs: | 0    |  |  |
| Default language: -                                                                                                    |                |      |  |  |
| Set password 📼 Generate PIN                                                                                                    |                |      |  |  |
|                                                                                                    |                |      |  |  |
|                                                                                                    | -Click for     | Menu |  |  |
| 1 Home                                                                                                    |                |      |  |  |
| 📑 Jobs                                                                                                    |                |      |  |  |
| 🕭 Reports                                                                                                    |                |      |  |  |
| X Settings Jobs                                                                                                    |                |      |  |  |
|                                                                                                    | Ready jobs:    | 0    |  |  |
|                                                                                                    | Paused jobs:   | 0    |  |  |
| Task User                                                                                                    | Favorite jobs: | 0    |  |  |
| Test User<br>KYOCERA Net Manager 5.10.0                                                                                                    |                |      |  |  |
| Construction of the second of the second of |                |      |  |  |

# **Home Tab**

The **Home** tab shows the number of paused jobs, favorite jobs, and jobs ready to be printed.

With the credit system activated, you are informed of the current account balance and have an option to display your credit history. If quotas for users or departments are enabled, you are shown the current limits for your individual quota.

If enabled, you may edit your user profile and generate a new PIN for your account.

Note: Credit and quotas may not be available for all systems.

| C Refresh 😃 Log out                                              |                  |  |
|------------------------------------------------------------------|------------------|--|
| Quick links: 唐 Print File 🔋 Jobs 🐞 Printers 🤌 Reports 🔀 Settings | 5                |  |
| Credit                                                           | Jobs             |  |
| Account balance: 0.00000                                         | Ready jobs: 0    |  |
| Recharge Credit Credit Statement                                 | Paused jobs: 0   |  |
|                                                                  | Favorite jobs: 0 |  |
| User profile                                                     |                  |  |
| User name: TUser                                                 |                  |  |
| Full name: Test User                                             |                  |  |
| Email: tuser@mail.com                                            |                  |  |
| Default language: -                                              |                  |  |
| Cenerate PIN                                                     |                  |  |

# **Recharging Credit**

You can add credit to your account by entering a voucher number, through PayPal (if configured), or an administrator can recharge credit for users or groups.

| KUDCER3<br>KNM Credit Voucher<br>User this code to recharge your credit | \$10.00      |  |
|-------------------------------------------------------------------------|--------------|--|
|                                                                         | 962747274352 |  |

## 1 Click **Recharge Credit**.

| 🥵 KYOCERa 🗸                  | 1 Home ×                          |
|------------------------------|-----------------------------------|
| 🕑 Refresh 🛛 😃 Log out        |                                   |
| Quick links:                 | ile 📄 Jobs 🤌 Reports 🛛 💥 Settings |
| Credit                       |                                   |
| Account balance: <b>\$0.</b> |                                   |

2 Enter a voucher number (or a recharge amount for PayPal) and click **Recharge Credit** on the recharge screen.

| Recharge Credit     |         |                       | ×      |
|---------------------|---------|-----------------------|--------|
| Account ba          | lance:  | 0.00000               |        |
| Payment prov        | ider: * | Voucher               | $\sim$ |
| Enter voucher c     | ode: *  | Voucher               |        |
|                     |         | PayPal                |        |
|                     | 🕜 Ree   | charge Credit 🗙 Close |        |
|                     |         |                       |        |
| Account balance:    | 0.0000  | 0                     |        |
| Payment provider: * | PayPa   | ✓                     |        |
| Enter amount: *     | 1.0000  | )                     |        |

The system pops up an OK confirmation, your account is increased by the value of the voucher or amount requested through PayPal, and the new **Account balance** is displayed.

When using the Embedded Terminal, the voucher may be entered on the touch panel. (PayPal not available through Embedded Terminal.)

## **Changing your PIN**

You may change your Personal Identification Number (PIN).

- 1 Click Generate PIN.
- 2 Click **OK** to confirm.
- 3 Record your new PIN and click OK.

If configured by the Admin, your new PIN is also sent to your email address.

| C Refresh 😃 Log out                                                                  |                                                        |
|--------------------------------------------------------------------------------------|--------------------------------------------------------|
| Quick links: <table-of-contents> Print File 🗟 Jobs 🔌 Reports 🛛 💥</table-of-contents> | Settings                                               |
| Credit                                                                               |                                                        |
| Account balance: \$10.00                                                             |                                                        |
| 🕞 Recharge Credit 🔟 📧 Credit statement                                               | Do you want KYOCERA Net Manager to generate a new PIN? |
| User profile                                                                         | OK Cancel                                              |
| User name: Test User                                                                 |                                                        |
| Full name: Test User                                                                 |                                                        |
| Email: test.user@company.com                                                         | Your new PIN: 2956                                     |
| Default language: -                                                                  | ОК                                                     |

## Jobs

In the Jobs tab, you can monitor print jobs in various stages of processing.

- The **Ready** folder shows all jobs waiting to be printed
- All paused jobs can be displayed by clicking on the **Paused** folder
- If a job is printed, it is automatically moved to the Printed folder
- The jobs marked as favorites are included in Favorite
- A record of deleted jobs is displayed in the **Deleted** folder
- A complete overview of all print jobs can be found in the All folder

| KYOCER3 - 🕜 Ha                   | ome × Jobs ×   |                                 |               |           |
|----------------------------------|----------------|---------------------------------|---------------|-----------|
| 4 🕕 My jobs                      | 🗎 Print File 🔍 | Preview 🖗 Actions 👻 💼 Tools 👻 🥝 | Refresh Searc | h 🔎       |
| 🕨 Ready                          | Status         | ★ 🔍 Name                        | Size          | Owner     |
| Paused Printed                   | Today          |                                 |               | ,         |
| 🝚 Job roaming                    | Ready          | Acronyms.docx                   | 343.31 KB     | Test User |
| 🚖 Favorite<br>☑ Deleted<br>🔎 All | Ready          | reinstall info.txt              | 33.32 KB      | Test User |
| P All                            |                |                                 |               |           |

Note: If Job Roaming is enabled, there will also be a **Job roaming** folder.

#### **Changing the Job Owner**

The job owner can be changed only if you have sufficient rights. The system administrator can move print jobs between users, and to heads of user groups. Heads of user groups can move jobs between users in the group.

- **1** Double-click a job to open the **General** information screen.
- 2 Click the **Owner** drop-down menu and select a new owner.
- 3 Click Save.

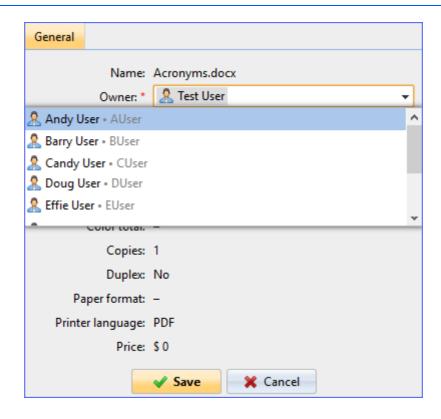

If the selected owner has no rights to print from the print queue to which the print job is assigned, the change of owner is not possible, and an error message appears.

#### **Changing the Assigned Print Queue**

The print queue can be changed only if you have sufficient rights.

- **1** Double-click a job to open the **General** information screen.
- 2 Click the **Queue** drop-down menu and select a new queue.
- 3 Click Save.

| General           |                              |
|-------------------|------------------------------|
| Name:             | license+archive.txt          |
| Owner: *          | 🤱 Test User 👻                |
| Queue: *          | E-mail_Web 🗸                 |
| Project:          | 📹 ClientSpool • Print&Follow |
| Computer:         | Direct • Direct              |
|                   | PrintnFollow • Print&Follow  |
| Status:           | Test_Queue • Print&Follow    |
| Printed date:     | -                            |
| Printed by:       | -                            |
| Size:             | 27.39 КВ                     |
| B&W total:        | 1                            |
| Color total:      | 0                            |
| Copies:           | 1                            |
| Duplex:           | No                           |
| Paper format:     | A4                           |
| Printer language: | PDF                          |
| Price:            | 0                            |
|                   | Save Cancel                  |

If the current owner has no rights to the new print queue, the change of the print queue is not possible, and an error message appears.

### **Changing the Assigned Project**

The print project can be changed only if you have sufficient rights, including rights to the new project.

- **1** Double-click a job to open the **General** information screen.
- 2 Click the **Project** drop-down menu and select a new project.
- 3 Click Save.

| General                |                     |
|------------------------|---------------------|
| Name:                  | license+archive.txt |
| Owner: *               | 🤱 Test User 👻       |
| Queue: *               | E-mail_Web 👻        |
| Project:               |                     |
| <b>001</b> - Project 1 |                     |
| 002 - Project 2        |                     |
| Status:                | Ready               |
| Printed date:          | -                   |
| Printed by:            | -                   |
| Size:                  | 27.39 КВ            |
| B&W total:             | 1                   |
| Color total:           | 0                   |
| Copies:                | 1                   |
| Duplex                 | No                  |
| Paper format:          | A4                  |
| Printer language:      | PDF                 |
| Price:                 | 0                   |
|                        | Save X Cancel       |

## **Reports**

By default, User Counter reports are available to all users.

KNM has a large number of statistical reporting available through the web interface. The KNM Administrator can grant rights to users and groups for any built in or customized reports. A user must have the **Manage reports** right in order to run shared reports.

#### **Running Reports**

- Access reports by clicking the **KYOCERA** menu, then **Reports**.
- 2 Select a report from the list and set parameters, including format (choices are PDF, CSV, and HTML.)
- 3 Click Run.

**Note:** You can also **Schedule** a report to run later or at on a set schedule, or **Save** a report to run with the configured parameters pre-set in the future. Saved reports will be listed on the **Saved reports** tab.

| 🥵 КУОСЕRƏ                   | - Ceports ×                                                                 | ngs: Task Scheduler $	imes$ |                                                                                                    |                 |              |             |                      |            |   |
|-----------------------------|-----------------------------------------------------------------------------|-----------------------------|----------------------------------------------------------------------------------------------------|-----------------|--------------|-------------|----------------------|------------|---|
| All reports Saved rep       | ports                                                                       | 🕒 Schedule this rep         | ort 🔄 PDF 🔄 CSV 🖶 HTML 🕁 3                                                                                                    | XML 🔚 XLS 🔚 XLS | x 🔚 ODS      |             |                      |            |   |
| 🗶 🧭 Search                  | Q                                                                           | □ 21                        |                                                                                                    | - + Auto        | matic Zoom 🗘 |             |                      | 🔒 B        |   |
| 4 🐌 Users                   |                                                                             |                             |                                                                                                    |                 |              |             |                      |            | ^ |
| 🧶 User Counte               | rs - Daily Summary                                                          |                             |                                                                                                    |                 |              |             |                      |            |   |
| 🕗 User Counte 🔮 User Counte | rs - Daily Summary (Advanced)<br>rs - Monthly Table<br>rs - Session Details |                             | User Counters - Daily<br>12/9/2016 10:18:17 AM                                                                                  | Summary         |              | Page 1 of 1 | <mark>12</mark> K901 | ERƏ        |   |
|                             | rs - Session Details (Advanced)                                             |                             | User name: Test User<br>Printer group: All printers<br>Start period: 12/3/2016 12:00:00 AM<br>End period: 12/9/2016 11:59:59 PM |                 |              |             |                      |            |   |
|                             |                                                                             |                             | Test User(Test User)                                                                                                    |                 |              |             |                      |            |   |
|                             | A Test User 👻                                                               |                             | 12/8/2016                                                                                                    | Pages<br>3      | B&W<br>3     | Color       | Scans                | User Price |   |
| Group:<br>Printer group:    |                                                                             |                             | 12/9/2016                                                                                                    | 1 4             | 1            | 0           | 0                    | 0.00000    |   |
| Printer                     |                                                                             |                             |                                                                                                    | <u> </u>        |              | -           | -                    |            |   |
|                             | Last 7 days 🗮 👻                                                             |                             | Total                                                                                                    | 4               | 4            | 0           | 0                    | 0.00000    |   |
| Format: *                   | PDF V                                                                       |                             |                                                                                                    |                 |              |             |                      |            |   |
| Run                         | 🔓 Schedule 🖌 🖌 Save                                                         |                             |                                                                                                    |                 |              |             |                      |            |   |

A table with statistics is displayed. For PDF, there's a PDF tool bar immediately above it. For all output types the report toolbar has options for scheduling future runs and exporting to a variety of formats: PDF, CSV, HTML, XML, XLS, XLSX, and ODS.

### Saving a Generated Report

After generating a report, you can save it in different formats (PDF, CSV, HTML, XML, XLS, XLSX, and ODS).

1 Click the associated icon on the report toolbar.

The system prompts you to save the file or view it in the associated application.

- 2 Click Save File then set the location, Filename and Save as type for the report. The file save window displays options for the location, filename, and format for the report.
- 3 Follow system prompts for saving or viewing the file.

| Schedule this | report 🗖 PDF 🗖                                                                               | CSV 🕞 HTML 🕞 XML 🖟                                                                                | 🖌 XLS 🕞 XLSX 🕞                                                                       | ODS                                |            |            |
|---------------|----------------------------------------------------------------------------------------------|---------------------------------------------------------------------------------------------------|--------------------------------------------------------------------------------------|------------------------------------|------------|------------|
| ק נ           | 🕇 🖡 Page:                                                                                    | 1 of 1 - +                                                                                        | Automatic Zoom                                                                       |                                    |            | 8          |
|               |                                                                                              |                                                                                                   |                                                                                      |                                    |            |            |
|               | User Count<br>12/9/2016 11:51:                                                               | ters - Daily Summa                                                                                | ary                                                                                  | Page 1 of 1                        | 🔇 КУО      | CERa       |
|               | User name: All user<br>Printer group: All pr<br>Start period: 12/3/20<br>End period: 12/9/20 | rinters<br>016 12:00:00 AM                                                                        |                                                                                      |                                    |            |            |
|               | Unknown user(*unkn                                                                           | iown)                                                                                             |                                                                                      |                                    |            |            |
|               | 12/7/2016                                                                                    | Page                                                                                              |                                                                                      | Color                              | Scans<br>0 | User Price |
|               |                                                                                              | 3                                                                                                 | 3                                                                                    | 0                                  | 0          | 0.00       |
|               | Total                                                                                        | 3                                                                                                 | 3                                                                                    | 0                                  | 0          | 0.00       |
|               |                                                                                              | You have chosen<br>report-148<br>which is: Of<br>from: http://<br>What should Fire<br>O gave File | 1313935-47696987.<br>benDocument Spread<br>/localhost:8080<br>fox do with this file? | ods<br>Isheet (3.6 KB)<br>default) | · · ·      | ×          |

# 3 Working with Embedded Terminal

KNM Embedded Terminal supports display and control of printing device functions directly from the control panel of the device. Users can release jobs held in KNM **Print&Follow**, Delegated or other queues. They can also use scan, print, FAX and copy functions (depending on the capabilities of the device) directly on the device from the Embedded Terminal.

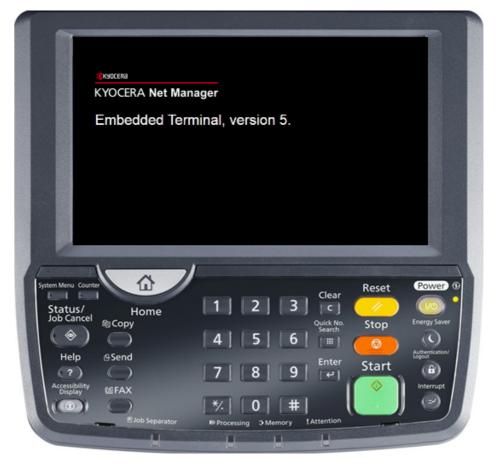

### Logging on to Embedded Terminal

The two most common ways to log on to Embedded Terminal are by tapping an ID card on the card reader (on devices equipped with readers) or by entering a PIN on the terminal and tapping **OK**.

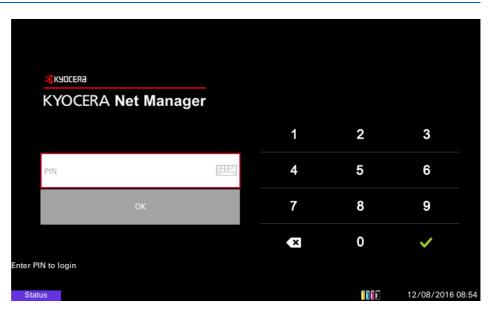

The KNM Administrator configures log in requirements for Embedded Terminal. Log in can be through any combination of:

- · ID Card
- PIN
- Username and Password

### **Embedded Terminal Panel Screen**

The appearance of the user interface of the Embedded Terminal panel is established by the system administrator. KNM supports a maximum of 10 buttons on the panel. Functionality can be expanded by creating folders and subfolders for additional buttons.

| +         |                    | Test User          |                      | F         |
|-----------|--------------------|--------------------|----------------------|-----------|
| Print All | Easy Scan – E-mail | Easy Scan – Folder | ID Card Registration | My Jobs   |
| Panel     | КИМ                | Unlock Panel       | Application List     | Panel USB |

## Logging Out of Embedded Terminal

To end an Embedded Terminal session, you may tap the logout button on the panel (upper right corner), tap your card on the reader again, or press the hard logout button on the keypad. If you do none of these, the terminal will automatically log you off after a preset interval.

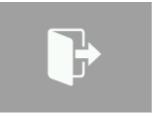

Logout panel button

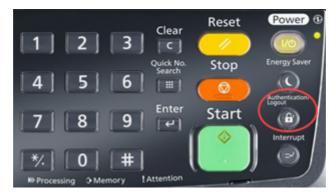

Keypad logout button

# **Two-factor Authentication**

If a higher level of security is necessary, the KNM administrator may require users to authenticate using two elements, such as ID Card and PIN/Password. Tap your ID card on the reader and then enter your PIN or password at the terminal keypad.

# **4** Types of Printing

In addition to standard Direct Print, printing devices managed by KNM and equipped with an authentication mechanism (Embedded Terminal, Embedded Lite, an ID card reader, etc.) can use secure/delayed print (**Print&Follow**), and secure copy/ptint.

## How to use Direct Print

Select **Print** in the menu of the application then select the printing device connected to the direct queue of the KYOCERA Net Manager system. The document is immediately sent to the printer.

Do not use direct print for confidential documents if the printer is not secured from unauthorized access.

# Secure / Delayed Print (Print&Follow)

The print job sent to the secure (**Print&Follow**) queue is not printed immediately, but it is stored on the KNM server. When the job owner logs onto the device, the panel is unlocked and their print job is completed. If the KNM Admin has enabled it, all other active print jobs in queue are printed. If not, the user can manually release print jobs after logon.

## **Secure Copying**

By default, the panel of the printing device is locked. When a user logs in, the system verifies access rights. After successful authentication, the panel is unlocked and the user can use the device for copying and other tasks. After finishing the work, the user logs out, or is logged out automatically after a specified period of time.

# **5 Common Tasks**

# **Printing**

## **Direct Print**

A job sent to the direct queue is processed by the system and sent immediately to the appropriate printing device. After the job is printed, the number of pages used in the job is charged to the user's account if credit accounting is enabled. Direct print is used only for controlling the print volume and does not support any advanced functions. Direct print does not require logging on to the terminal.

## How to Print a Document using the Print&Follow Queue

With **Print&Follow** the document is immediately sent to the **Print&Follow** queue of the KNM server. When the job owner logs onto the device terminal the panel is unlocked and their job can be printed.

## **Print Jobs**

Log in to the KNM web interface to perform the following Print job tasks.

## **Deleting a Print Job**

To delete a print job that has been already sent to the Net Manager server:

- Click Jobs (from the Home tab or the KYOCERA menu.)
- 2 Select a job from the appropriate folder (Ready, Paused, or Printed.)
- 3 Click Actions, then Delete.
- **4** Confirm the deletion.

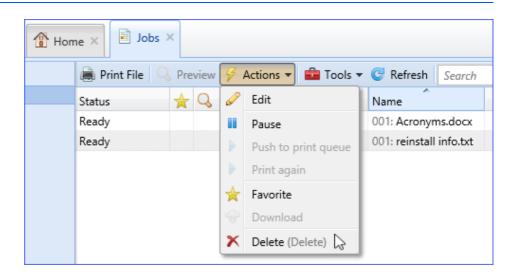

The record of the job is moved to the **Deleted** folder.

## **Marking Print Jobs as Favorite**

When a print job is printed frequently (e.g. printing of standardized forms), it is useful to mark the print job as a **Favorite**. It is moved to the **Favorite** folder where it can be pushed again to print queue at any time. Favorite jobs are not deleted by the system.

- Click Jobs (from the Home tab or the KYOCERA menu.)
- 2 Select a job from the appropriate folder (Ready, Paused, or Printed.)
- 3 Click Actions, then Favorite.

The Favorite flag is added to the print job.

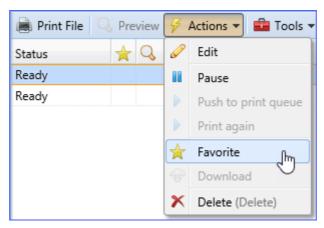

To remove the **Favorite** flag, select a favorite job, and click **Actions** > **Favorites** again.

## **Pausing a Print Job**

- Click Jobs (from the Home tab or the KYOCERA menu.)
- 2 Select a job from the **Ready** folder.

3 Click Actions, then Pause.

The job is moved to the Paused folder.

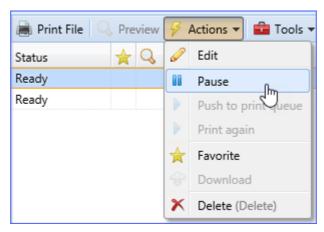

## Pushing a Job to the Print Queue

All the print jobs that have not yet been deleted by the Net Manager system can be pushed again to the print queue. This feature can be used for favorite and paused print jobs.

- 1 Click Jobs (from the Home tab or the KYOCERA menu.)
- 2 Select a job from the appropriate folder (Paused, Printed, Favorite, or All.)

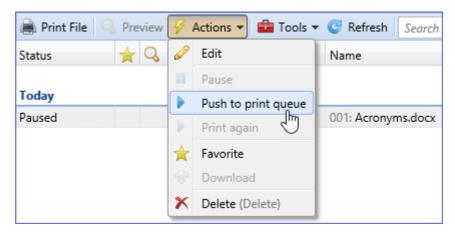

3 Click Actions, then Push to print queue.

The status is automatically changed to **Ready** and the job is moved to the **Ready** folder. Depending on the type of selected queue, the document is immediately sent to the printing device or waits until you logon to the selected printing device.

## Job Roaming

With the Job Roaming feature configured, jobs sent to the Print&Follow queue on any site server can be displayed in two places:

KNM Web UI

 Embedded terminal of any printing device attached to the Job Roaming queue

You can download the jobs to the Job Roaming queue to be printed on any printing device that is attached to it.

#### Downloading Job Roaming Jobs on the KNM Web UI

- 1 Log on your account on the KNM web UI.
- 2 Click the **KYOCERA** icon, then **Jobs**.

The Jobs main tab opens.

3 On the left side of the tab, under My jobs, click Job roaming.

| The Job roaming tab opens |
|---------------------------|
|---------------------------|

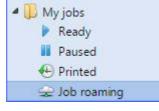

**4** On the tab, select the jobs to be downloaded, and then click **Download**.

The jobs are downloaded to the **Job roaming** queue and can be printed on any printing device attached to that queue.

| Jobs ×     |                 |                      |
|------------|-----------------|----------------------|
| S Download | I 💢 Cancel down | oad ខ Actions 👻 💼 To |
| Status     | Download        | Name                 |
| Remote     |                 | 1 040816 130617479   |
| Remote     |                 | 2 040816 130620740   |

## **Projects**

### How to Print using Project Accounting

With **Projects** enabled, the **KNM Easy Job Manager** icon is visible in the taskbar for all users.

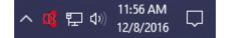

Double-click the icon to open Easy Job Manager. It shows a list of jobs that have not been assigned to any projects yet. With **Projects** enabled, you cannot print jobs that are not assigned to a project or confirmed to print without a project (if enabled).

| 🥵 KNM Easy Job Manag | ger   |     |                    |       |            |                             |                    |            | - 🗆 ×        |
|----------------------|-------|-----|--------------------|-------|------------|-----------------------------|--------------------|------------|--------------|
| 🛿 KYOCERƏ            |       |     |                    |       |            | Jser (tuser)<br>0.10.19.159 | 🍓 Refresh          | Launch KNM | inglish v    |
| Search projects      |       | ₽,  | 👼 Print            |       |            |                             |                    | 🗙 Delete   | \$           |
| Project Name         | / Cod | • • | Job Name           | Pages | Paper      | Size                        | Printer Name       | User Name  | Machine Name |
|                      |       |     | reinstall info.txt | 1     | A4 simplex | 33 KB                       | \\KNM\PrintnFollow | djadis     | 10.10.18.14  |
| Project 1            | 001   |     | Acronyms.docx      | 2     | Letter sim | 29 KB                       | \\KNM\E-mail_Web   | djadis     | 10.10.18.14  |
| Project 2            | 002   | ~   |                    |       |            |                             |                    |            |              |
| c                    |       | >   |                    |       |            |                             |                    |            |              |
|                      |       |     | 2/2                |       |            |                             |                    | 5.9.0.84   |              |

The top right of the screen shows the following:

- The user name and KNM server IP address
- A refresh button
- Launch KNM button to open the KNM Web UI
- Language selection drop-down menu

A list of user projects is displayed on the left side and another list of jobs not yet assigned to any projects is shown on the right side.

The Search box on the left lets you search for projects by name.

| K | KYOCER3      |      |  |  |  |  |  |  |
|---|--------------|------|--|--|--|--|--|--|
| Ρ | roject 1     | E,   |  |  |  |  |  |  |
|   | Project Name | Code |  |  |  |  |  |  |
|   | Project 1    | 001  |  |  |  |  |  |  |
|   |              |      |  |  |  |  |  |  |

In the Job list, click the **Job Name** box to select all jobs or click check boxes by individual jobs.

To assign a job to a project and send it to print, check the box by the job name, click the name of the project, and click **Print**.

Click **Delete** to delete the selected jobs from the list.

| 📄 Print              |       |            |       |                    | 🗙 Delete  | 9            |
|----------------------|-------|------------|-------|--------------------|-----------|--------------|
| Job Name             | Pages | Paper      | Size  | Printer Name       | User Name | Machine Name |
| ✓ reinstall info.txt | 1     | A4 simplex | 33 KB | \\KNM\PrintnFollow | djadis    | 10.10.18.14  |
| 🗹 cute kitties.jpg   | 1     | A4 simplex | 87 KB | \\KNM\PrintnFollow | djadis    | 10.10.18.14  |

After successfully assigning a job to a project, an information box appears at the toolbar panel.

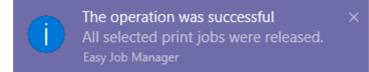

## How to Print with Projects and Direct Queue

To use projects for direct queue, you must have Easy Job Manager installed. The application is activated after installation and stays minimized in the Windows taskbar. A pop-up window is shown after a file is sent for printing.

| KNM Easy Job Manag                               | ger   |          |                                                                                   |       |                                        |                         |                                                                        |                         | - 🗆 ×                                                                                                    |
|--------------------------------------------------|-------|----------|-----------------------------------------------------------------------------------|-------|----------------------------------------|-------------------------|------------------------------------------------------------------------|-------------------------|----------------------------------------------------------------------------------------------------|
| 🔇 KYOCERƏ                                        |       |          |                                                                                   |       | User (tuser)                           | 🧞 Refresh Lau           | nch KNM                                                                | English ~               |                                                                                                    |
| Search projects                                  |       | 2        | 🚔 Print                                                                           |       |                                        |                         |                                                                        | X Delet                 | e                                                                                                    |
| Project Name                                     | / Cod | le \land | Job Name                                                                          | Pages | Paper                                  | Size                    | Printer Name                                                           | User Name               | Machine Name                                                                                                    |
| Without project  Project 1  Project 2  Project 2 | 001   |          | ⊠ reinstall info.bt<br>⊠ Accorym. doc<br>⊠ Microsoft Word - Building Mobile Deliv | 1 2 1 | A4 simplex<br>Letter sim<br>Letter dup | 33 KB<br>29 KB<br>86 KB | \\KIMNErnahPintnFollow<br>\\KIMNErnah_Web<br>Kyocera TASKalfa 2551 cl. | tuser<br>tuser<br>tuser | 10.10.18.14<br>10.10.18.14<br>\https://www.weithub.com/<br>\https://www.weithub.com/<br>\https://www.weithub.com/<br>https://www.weithub.com/<br>https://wwww.weithub.com/<br>https://www.weithub.com/<br>https://wwwwwwwwwwwwwwwwwwwwwwwwwwwwwwwwwww |
| <                                                |       | >        |                                                                                   |       |                                        |                         |                                                                        |                         |                                                                                                    |
|                                                  |       |          | 2/2                                                                               |       |                                        |                         | 5                                                                      | .9.0.84                 |                                                                                                    |

You can select a project in this window and click **Print**. For direct queue, the jobs are printed immediately. Print&Follow queue jobs are transferred to the KNM server.

## **KYOCERA Mobile Print integration**

Mobile printing can be managed by KYOCERA Net Manager. This allows policies, quotas, and credits to be applied to mobile device users.

KYOCERA Mobile Print can support **Direct Print** and **Print&Follow** printing based on the print queue that is selected by the user.

**Note:** Windows authentication is not supported in KYOCERA Mobile Print, which means that iOS or Android mobile device users will need to manually enter their username and password into their mobile devices.

**Note:** If you are unable to log in to the KYOCERA Net Manager server when using KYOCERA Mobile Print, check that the login method selected is **Net Manager**, and that **User login** and **Job Accounting** are disabled.

The mobile user interface for printing and scanning is different on iOS and Android devices. See the following for instructions for each OS.

### **Printing Documents on Android devices**

- **1** Open the KYOCERA **Mobile Print** application.
- 2 Select a document source (Documents, Photos, Camera, Clipboard, Web, Dropbox, Evernote, OneDrive, QR Code.)
- 3 Select a document.
- **4** Open the **Settings** menu and select **Net Manager**.
- 5 Configure the KYOCERA Net Manager settings:
  - Server Enter the IP address or hostname of the KYOCERA Net Manager server

- Port Enter 9094
- User name Enter your KYOCERA Net Manager user name
- **Password** Enter your KYOCERA Net Manager password (not PIN, talk to your KNM Admin if you don't have a password)
- Select IPP or IPPS
- **6** Tap **OK**. Back on the Settings screen, the **Net Manager** slider icon to set to **On**.
- 7 Tap **Back** to return to your document preview.
- 8 Optional Tap **Printing preferences** and made adjustments as needed.
- 9 Tap Select queue, and tap a queue name to select it.
- **10** Tap **Print**.

## **Scanning Documents on Android devices**

- 1 Open the KYOCERA Mobile Print application.
- 2 Select Scan.
- **3** Tap **Select device** at the bottom of the screen.
- 4 Choose a scanning device to use from the following:
  - Favorites
  - Recent
  - Discover
  - Input IP address
  - · Scan QR code with the mobile device camera
- 5 Tap a device to select it.
- 6 Open the Settings menu and select Net Manager.
- 7 Configure KYOCERA Net Manager settings:
  - Server Enter the IP address or hostname of the KYOCERA Net Manager server
  - Port Enter 9094
  - User name Enter your KYOCERA Net Manager user name
  - **Password** Enter your KYOCERA Net Manager password (not PIN, talk to your KNM Admin if you don't have a password)
  - Select IPP or IPPS
- 8 Tap **OK**. Back on the Settings screen, the **Net Manager** slider icon to set to **On**.

- **9** Tap **Back** to return to the scanning screen.
- **10** Optional Set scanning preferences.
- 11 Place document to be scanned on the scanner and tap **Scan**.
- **12** Tap **Save** to save a copy of your scan to the **Documents** folder. File format choices (in **Scanning preferences**) are PDF, JPEG and TIFF.

## **Printing Documents on iOS devices**

- 1 Open the KYOCERA **Mobile Print** application.
- 2 Select a document source. (Documents, Photos, Camera, Clipboard, Web, Dropbox, Evernote, OneDrive, Shared Folder, QR Code.)
- 3 Select a document.
- 4 Configure KYOCERA Net Manager settings:
  - Server Enter the IP address or hostname of the KYOCERA Net Manager server
  - Port Enter 9094
  - User name: Enter your KYOCERA Net Manager user name
  - **Password**: Enter your KYOCERA Net Manager password (not PIN, talk to your KNM Admin if you don't have a password)
  - Select IPP or IPPS
- **5** Tap the Net Manager slider icon to set to **On**. You'll see a **Success** message when it connects.
- 6 Tap Done.
- 7 Optional Set printing preferences..
- 8 Close Printing Preferences.
- **9** Tap **Select queue**. You'll see three tabs, **Delegated Printing**, **Print&Follow**, and **Direct** queues.
- **10** Select a queue: tap the queue name (checkmark appears) and then tap **Select**.
- 11 Tap Print.

## Scanning Documents on iOS devices

**1** Open the KYOCERA **Mobile Print** application.

- 2 Select Scan.
- **3** Tap **Select a device** at the bottom of the screen.
- 4 Choose the scanning device to use from the following:
  - Favorites
  - Recent
  - Discover
  - Input (IP address or host name)
  - Scan QR Code with the mobile device camera
- 5 Tap a device (checkmark appears) and tap **Select**.
- 6 Open Scanning preferences, scroll down, and select Net Manager.
- 7 Configure KYOCERA Net Manager settings:
  - Server Enter the IP address or hostname of the KYOCERA Net Manager server
  - Port Enter 9094
  - User name: Enter your KYOCERA Net Manager user name
  - **Password**: Enter your KYOCERA Net Manager password (not PIN, talk to your KNM Admin if you don't have a password)
  - Select IPP or IPPS
- 8 Tap the Net Manager slider icon to set to **On**. You'll see a **Success** message when it connects.
- 9 Tap Done.
- **10** Optional Set scanning preferences.
- 11 Close Scanning preferences.
- **12** Place document to be scanned on the scanner and tap **Scan**.
- **13** Tap **Select Destination** and pick a location or cloud service for saving your scan.
- **14** Tap Save to save your scan to the selected folder or cloud service. Format choices (in **Scanning preferences**) are PDF, JPEG and TIFF.

# **Embedded Terminal**

## **Printing My Jobs with Embedded Terminal**

- 1 Log in to the terminal using the authentication method set by the Admin.
- 2 Tap **My Jobs** on the touch panel.

**Note:** If you just want to print all jobs queued to your account, tap the **Print All** panel button.

- **3** Tap the row with the jobs you want to print.
- 4 Tap the **Print** icon on the touch panel.

After finishing your print job(s), log out (see *Logging out of Embedded Terminal* for detail.)

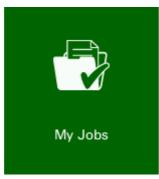

My Jobs panel button

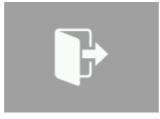

Logout panel button

After **My Jobs** are printed, they are removed from the **Ready** folder in the KNM web UI.

# Using Projects with Embedded Terminal and a Print&Follow Queue

- 1 Log in to the terminal using the authentication method set by the Admin.
- 2 Select a printing, copying or scanning option on the panel. The terminal displays the project window.

#### 3 Choose a project.

**Note:** If the Net Manager Admin has enabled printing without a project, you may select a project, but are not required to do so.

| Q                                            | Project Selection | ×       |
|----------------------------------------------|-------------------|---------|
| test project<br>abd<br>test project 2<br>efg |                   | 1/1     |
|                                              |                   | Without |
|                                              |                   | ОК      |

## Using Easy Scan with Embedded Terminal

- **1** Log in to the terminal using the authentication method set by the Admin.
- **2** Place your document in the document processor or directly on the platen.
- 3 Tap Easy Scan on the touch panel to start scanning.

**Note:** There may be two choices for **Easy Scan**: **Email** (send the scan to an email address) and **Folder** (save the scan to a folder.)

- 4 If project accounting is enabled on the server, select a project to associate with the job.
- **5** After finishing your scan, log out (see *Logging Out of Embedded Terminal* for detail.)

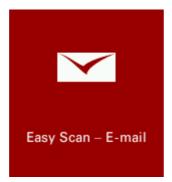

Easy Scan - Email panel button

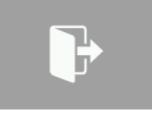

Logout panel button

## Using Easy Copy with Embedded Terminal

Only supported on selected models.

- **1** Log in to the terminal using the authentication method set by the Admin.
- 2 Tap Easy Copy on the touch panel.
- 3 If project accounting is enabled on the server, select a project to associate with the job and tap **Select**.
- **4** After finishing your print jobs, log out (see *Logging Out of Embedded Terminal* for detail.)

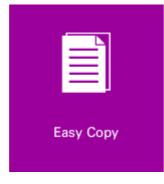

Easy Copy panel button

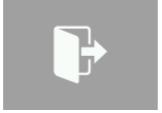

Logout panel button

## **Using Easy Scan Continuous**

- **1** Log in to the terminal using the authentication method set by the Admin.
- 2 Place your document on the platen.
- **3** Tap **Easy Scan** on the touch panel to start scanning.

**Note:** Easy Scan may have both Email and Folder option panel buttons.

- 4 If project accounting is enabled on the server, select a project to associate with the job.
- 5 Remove each page from the platen and replace it with the next page in the job. Tap **Next**.
- 6 When the scan job is complete, tap **Finish**.
- 7 After finishing your scan, log out (see *Logging Out of Embedded Terminal* for detail.)

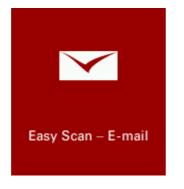

Easy Scan panel button

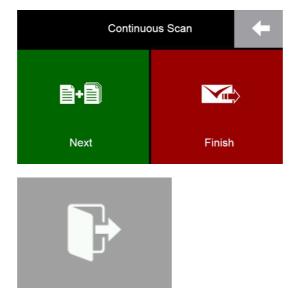

Logout panel button

## **Using Panel Scan with Embedded Terminal**

Select Panel Scan to unlock the terminal and manage details of a scan from the options screen(s).

- 1 Log in to the terminal using the authentication method set by the Admin.
- 2 Tap Panel Scan on the touch panel.

- 3 If project accounting is enabled on the server, select a project to associate with the job.
- **4** After finishing your scan, log out (see *Logging Out of Embedded Terminal* for detail.)

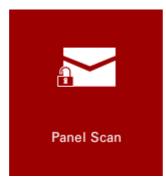

Panel Scan panel button

| ₽                 |        | dy to se                      | end.                        |                         |                   | Destination                             |
|-------------------|--------|-------------------------------|-----------------------------|-------------------------|-------------------|-----------------------------------------|
|                   | Desti  | nation                        |                             | Detail                  | 1/1               | Address<br>Book<br>E-mail<br>Addr Entry |
| ⊠<br>Test 1       | 0001   | 0002                          | Detail/Edi                  | 0004                    | 0005 No.          |                                         |
|                   | 0006 🛛 | 0007<br>nk                    | 0008                        | 0009                    | 0010              | WSD Scan                                |
| Destina<br>Status |        | Quick Setup<br>Test User, tus | Org./Sending<br>Data Format | Color/<br>Image Quality | Advanced<br>Setup | Program<br>12/16/2016 13:12             |

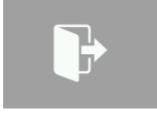

Logout panel button

## **Using Panel Copy with Embedded Terminal**

Select Panel Copy to unlock the terminal and manage details of a copy job from the options screen(s).

- 1 Log in to the terminal using the authentication method set by the Admin.
- 2 Tap **Panel Copy** on the touch panel.

- 3 If project accounting is enabled on the server, select a project to associate with the job.
- 4 After finishing your copy, log out (see *Logging Out of Embedded Terminal* for detail.)

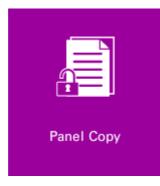

Panel Copy panel button

| Ready to                                                                                                    | Copies<br>1                                                              |                |  |  |  |  |  |
|----------------------------------------------------------------------------------------------------|--------------------------------------------------------------------------|----------------|--|--|--|--|--|
| Preview<br>Display image<br>before printing.                                                                                                    |                                                                          |                |  |  |  |  |  |
| Original :<br>Zoom : 100%                                                                                                    | Auto     100%     Normal 0       Paper<br>Selection     Zoom     Density |                |  |  |  |  |  |
| Paper : Letter  Preview                                                                                                    | 1-sided<br>>>1-sided                                                     | Off<br>Combine |  |  |  |  |  |
| Quick Setup       Org./Paper/<br>Finishing       Color/<br>Image Quality       Layout/Edit       Advanced<br>Setup       Program         Status       Status       User: Test User, tuser       12/16/2016 13:08 |                                                                          |                |  |  |  |  |  |
|                                                                                                    |                                                                          |                |  |  |  |  |  |

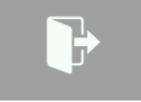

Logout panel button

## **Using Panel Fax with Embedded Terminal**

Select Panel Fax to unlock the terminal and manage details of a fax job from the options screen(s).

- 1 Log in to the terminal using the authentication method set by the Admin.
- **2** Place your document in the document processor or directly on the platen.

- **3** Tap **Panel Fax** on the touch panel.
- 4 After finishing your fax, log out (see *Logging Out of Embedded Terminal* for detail.)

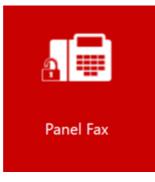

Panel Fax panel button

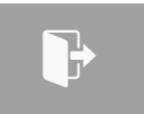

## **Using Panel USB with Embedded Terminal**

Select **Panel USB** to unlock the terminal and manage removable memory from the options screen(s). Once a USB drive has been inserted, you can print and manage files on the drive from the Panel USB screen. You can also scan and save files to the drive. If you leave the USB panel screen without removing the drive, you can return by tapping **Panel USB** again. You can also safely remove the drive by tapping **Remove Memory** on the screen.

- **1** Log in to the terminal using the authentication method set by the Admin.
- 2 Tap Panel USB on the touch panel.
- 3 After working with the files on the USB drive, log out (see *Logging Out of Embedded Terminal* for detail.)

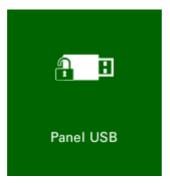

Panel USB panel button

| R | emovable Memory    |        |                 |        |        |                       |
|---|--------------------|--------|-----------------|--------|--------|-----------------------|
| 1 | A Name             |        | ▲ Date and Time | ▲ Size |        |                       |
|   | reinstall info.txt |        |                 |        |        | Up                    |
|   | acronyms.docx      |        |                 |        |        |                       |
|   |                    |        |                 |        | 1/1    |                       |
|   |                    |        |                 |        |        | Memory<br>Information |
|   |                    |        |                 |        | $\leq$ | Remove<br>Memory      |
| t |                    | Delete | Detail          | Open   |        | Store File            |

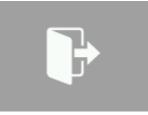

## Accessing Applications in Embedded Terminal

Only supported on selected models.

- 1 Log in to the terminal using the authentication method set by the Admin.
- **2** Tap **Application List** on the touch panel to access the menu with available applications.
- **3** After finishing your work with applications, log out (see *Logging Out of Embedded Terminal* for detail.)

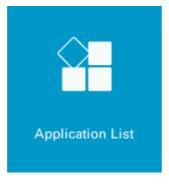

Application List panel button

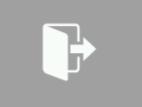

## **About Folders in Embedded Terminal**

The embedded terminal panel can only display 10 buttons. If more are needed, the Admin can create folders and sub-folders to expand the display capability of the panel, as needed. If you don't see the panel button you're looking for, look in a folder for more options.

- 1 Log in to the terminal using the authentication method set by the Admin.
- 2 Tap the folders button on the touch panel.

**Note:** The name of the button is assigned by the Admin and may not be as pictured in the sample below.

**3** After working in the folders, log out (see *Logging Out of Embedded Terminal* for detail.)

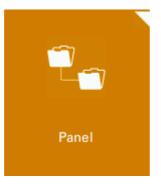

Panel button for sub-folder

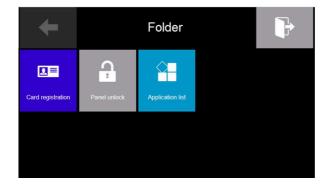

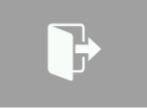

## **Deleting Jobs in Embedded Terminal**

- 1 Log in to the terminal using the authentication method set by the Admin.
- 2 Tap **My Jobs** on the touch panel.
- **3** Tap the row with the jobs you want to delete. The selected rows appear in light gray.
- 4 Tap **Options** on the touch panel.
- **5** Tap **Delete** (red X) on the touch panel.
- 6 When you are done, log out (see *Logging Out of Embedded Terminal* for detail.)

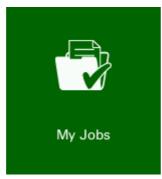

My Jobs panel button

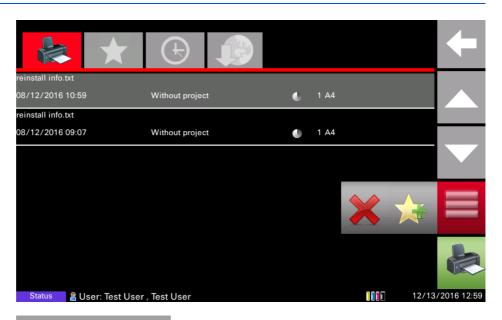

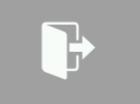

The deleted jobs are removed from the **Ready** folder.

## **Registering a New ID Card**

- **1** Type your PIN using the keyboard and tap **OK** on the touch panel.
- 2 Tap ID Card Registration on the touch panel.
- **3** Tap the new ID card on the Embedded Terminal card reader. Net Manager will post a message about the success or failure of the registration.
- 4 After finishing registering new ID cards, log out (see *Logging Out of Embedded Terminal* for detail.)

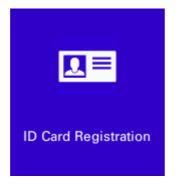

ID Card Registration panel button

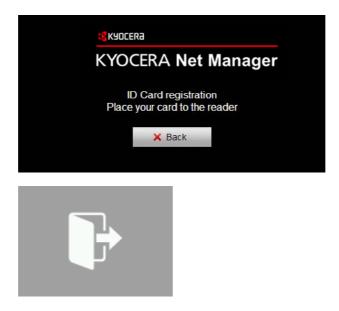

#### Using Credit and a Voucher with Embedded Terminal

You can add credit to your account from the touch panel. When your credit is too low, a message is posted on the panel and the credit window is displayed so you can replenish your credit balance before performing or releasing jobs.

- 1 Log in to the terminal using the authentication method set by the Admin.
- 2 Tap **Recharge Credit** on the touch panel.

**Note:** If you want to see the device's price list, tap **Prices...** on the **Recharge Credit** screen.

3 In the **Code** box, type your voucher code. If the code is valid, your credit balance is replenished.

**Note:** KNM will display either a success or failure message upon entering the voucher number and tapping **OK**.

4 After finishing, log out (see Logging Out of Embedded Terminal for detail.)

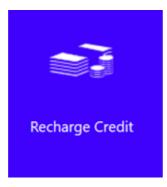

Recharge Credit panel button

|                            | Recharge Credit | Prices |                  |
|----------------------------|-----------------|--------|------------------|
| Co                         | de              |        |                  |
|                            | Cancel          | ОК     |                  |
|                            |                 |        |                  |
| Status 📲 User: Test User , | Test User       |        | 12/08/2016 10:57 |

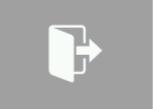

## **Unlocking the Device Panel in Embedded Terminal**

- 1 Log in to the terminal using the authentication method set by the Admin.
- 2 Tap **Unlock Panel** on the touch panel.
- 3 Use the device features as permitted by your access privileges.
- **4** After finishing your work, log out (see *Logging Out of Embedded Terminal* for detail.)

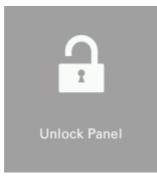

**Unlock Panel button** 

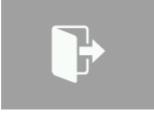

## **Using Job Roaming**

Job roaming gives users the ability to print jobs that were saved on a different site server.

- 1 Log in to the terminal using the authentication method set by the Admin.
- 2 Tap **My Jobs** on the touch panel.
- **3** Tap the **Remote** tab. Select print jobs are moved from the remote Net Manager server to the local Net Manager server.

The **Remote** tab has an **Options** menu with buttons for the following actions:

- · Delete the job delete from the local KNM server
- Print the job
- · Cancel download leave jobs on the remote KNM server
- **4** After finishing your remote session, log out (see *Logging Out of Embedded Terminal* for detail.)

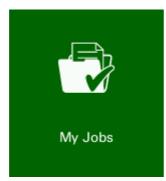

My Jobs panel button

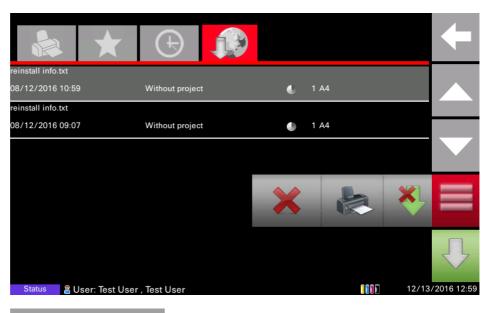

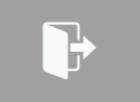

#### **Using Anonymous Scan and Copy**

**Anonymous scan and copy** supports access to the device features without authentication by the user. It is available for copying and scanning when the **Lock** icon is displayed in the upper right of the touch panel.

- 1 Tap the **Lock** icon on the touch panel.
- 2 You can use the **Copy** and **Scan** selections on the touch panel (depending on admin configuration choices.)
- 3 After finishing your work, press the **Authentication/Logout** button on the panel.

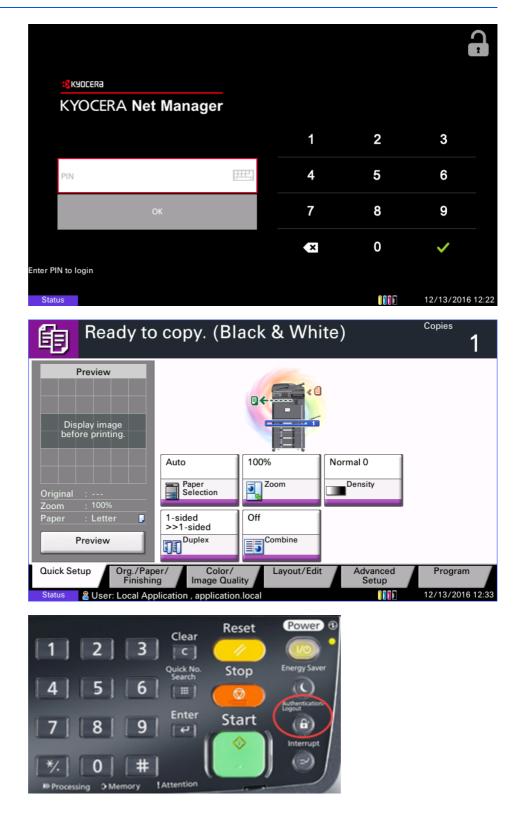

# Accessing the Embedded Lite Terminal

For Embedded Lite Terminal login, use the authentication method set up by the Admin. The panel will be unlocked and all your print jobs waiting in queue will be printed (model dependant.) After finishing your work, press the **Authentication/Logout** button on the touch panel (hard key). Logging out with

your ID card is not available. You can also allow the terminal to time out and automatically log you out.

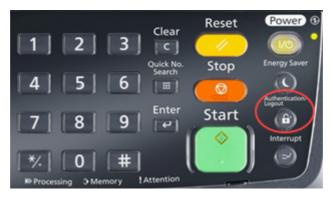

#### **KYOCERA** Document Solutions America, Inc.

#### Headquarters

225 Sand Road, Fairfield, New Jersey 07004-0008, USA Phone: +1-973-808-8444 Fax: +1-973-882-6000

#### Latin America

8240 NW 52nd Terrace Dawson Building, Suite 100 Miami, Florida 33166, USA Phone: +1-305-421-6640 Fax: +1-305-421-6666

#### KYOCERA Document Solutions Canada, Ltd.

6120 Kestrel Rd., Mississauga, ON L5T 1S8, Canada Phone: +1-905-670-4425 Fax: +1-905-670-8116

## **KYOCERA** Document Solutions

#### Mexico, S.A. de C.V.

Calle Arquimedes No. 130, 4 Piso, Colonia Polanco Chapultepec, Delegacion Miguel Hidalgo, Distrito Federal, C.P. 11560, México Phone: +52-555-383-2741 Fax: +52-555-383-7804

#### KYOCERA Document Solutions Brazil, Ltda.

Alameda África, 545, Pólo Empresarial Consbrás, Tamboré, Santana de Parnaíba, State of São Paulo, CEP 06543-306, Brazil Phone: +55-11-2424-5353 Fax: +55-11-2424-5304

## **KYOCERA** Document Solutions Chile SpA

Jose Ananias 505, Macul. Santiago, Chile Phone: +562-2350-7000 Fax: +562-2350-7150

#### KYOCERA Document Solutions Australia Pty. Ltd.

Level 3, 6-10 Talavera Road North Ryde N.S.W, 2113, Australia Phone: +61-2-9888-9999 Fax: +61-2-9888-9588

# **KYOCERA** Document Solutions

New Zealand Ltd. Ground Floor, 19 Byron Avenue, Takapuna, Auckland, New Zealand Phone: +64-9-415-4517 Fax: +64-9-415-4597

## **KYOCERA** Document Solutions Asia Limited

13/F.,Mita Centre, 552-566, Castle Peak Road Ts*u*en Wan, New Territories, Hong Kong Phone: +852-2496-5678 Fax: +852-2610-2063

#### **KYOCERA** Document Solutions

#### (China) Corporation

8F, No. 288 Nanjing Road West, Huangpu District, Shanghai,200003, China Phone: +86-21-5301-1777 Fax: +86-21-5302-8300

## **KYOCERA** Document Solutions

(Thailand) Corp., Ltd.

335 Ratchadapisek Road, Wongsawang, Bangsue, Bangkok 10800, Thailand Phone: +66-2-586-0333 Fax: +66-2-586-0278

#### KYOCERA Document Solutions Singapore Pte. Ltd.

12 Tai Seng Street #04-01A, Luxasia Building, Singapore 534118 Phone: +65-6741-8733 Fax: +65-6748-3788

#### KYOCERA Document Solutions Hong Kong Limited

16/F.,Mita Centre, 552-566, Castle Peak Road Tsuen Wan, New Territories, Hong Kong Phone: +852-3582-4000 Fax: +852-3185-1399

## **KYOCERA Document Solutions**

#### **Taiwan Corporation**

6F., No.37, Sec. 3, Minquan E. Rd., Zhongshan Dist., Taipei 104, Taiwan R.O.C. Phone: +886-2-2507-6709 Fax: +886-2-2507-8432

#### KYOCERA Document Solutions Korea Co., Ltd.

#10F Daewoo Foundation Bldg 18, Toegye-ro, Jung-gu, Seoul, Korea Phone: +822-6933-4050 Fax: +822-747-0084

## **KYOCERA** Document Solutions

**India Private Limited** 

Second Floor, Centrum Plaza, Golf Course Road, Sector-53, Gurgaon, Haryana 122002, India Phone: +91-0124-4671000 Fax: +91-0124-4671001

#### **KYOCERA** Document Solutions Europe B.V.

Bloemlaan 4, 2132 NP Hoofddorp, The Netherlands Phone: +31-20-654-0000 Fax: +31-20-653-1256

#### **KYOCERA** Document Solutions Nederland B.V.

Beechavenue 25, 1119 RA Schiphol-Rijk, The Netherlands Phone: +31-20-5877200 Fax: +31-20-5877260

#### **KYOCERA Document Solutions (U.K.) Limited**

Eldon Court, 75-77 London Road, Reading, Berkshire RG1 5BS, United Kingdom Phone: +44-118-931-1500 Fax: +44-118-931-1108

#### KYOCERA Document Solutions Italia S.p.A.

Via Monfalcone 15, 20132, Milano, Italy, Phone: +39-02-921791 Fax: +39-02-92179-600

#### **KYOCERA** Document Solutions Belgium N.V.

Sint-Martinusweg 199-201 1930 Zaventem, Belgium Phone: +32-2-7209270 Fax: +32-2-7208748

#### **KYOCERA** Document Solutions France S.A.S.

Espace Technologique de St Aubin Route de l'Orme 91195 Gif-sur-Yvette CEDEX, France Phone: +33-1-69852600 Fax: +33-1-69853409

#### **KYOCERA** Document Solutions Espana, S.A.

Edificio Kyocera, Avda. de Manacor No.2, 28290 Las Matas (Madrid), Spain Phone: +34-91-6318392 Fax: +34-91-6318219

#### **KYOCERA** Document Solutions Finland Oy

Atomitie 5C, 00370 Helsinki, Finland Phone: +358-9-47805200 Fax: +358-9-47805212

#### **KYOCERA** Document Solutions

## Europe B.V., Amsterdam (NL) Zürich Branch

Hohlstrasse 614, 8048 Zürich, Switzerland Phone: +41-44-9084949 Fax: +41-44-9084950

# KYOCERA Bilgitas Document Solutions Turkey A.S.

Gülbahar Mahallesi Otello Kamil Sk. No:6 Mecidiyeköy 34394 Şişli İstanbul, Turkey Phone: +90-212-356-7000 Fax: +90-212-356-6725

#### KYOCERA Document Solutions Deutschland GmbH

Otto-Hahn-Strasse 12, 40670 Meerbusch, Germany Phone: +49-2159-9180 Fax: +49-2159-918100

## KYOCERA Document Solutions Austria GmbH

Wienerbergstraße 11, Turm A, 18. OG, 1100 Wien, Austria Phone: +43-1-863380 Fax: +43-1-86338-400

## **KYOCERA Document Solutions Nordic AB**

Esbogatan 16B 164 75 Kista, Sweden Phone: +46-8-546-550-00 Fax: +46-8-546-550-10

## **KYOCERA Document Solutions Norge Nuf**

Olaf Helsetsv. 6, 0619 Oslo, Norway Phone: +47-22-62-73-00 Fax: +47-22-62-72-00

## KYOCERA Document Solutions Danmark A/S

Ejby Industrivej 60, DK-2600 Glostrup, Denmark Phone: +45-70223880 Fax: +45-45765850

#### **KYOCERA** Document Solutions Portugal Lda.

Rua do Centro Cultural, 41 (Alvalade) 1700-106 Lisboa, Portugal Phone: +351-21-843-6780 Fax: +351-21-849-3312

# KYOCERA Document Solutions

#### South Africa (Pty) Ltd.

KYOCERA House, Hertford Office Park, 90 Bekker Road (Cnr. Allandale), Midrand, South Africa Phone: +27-11-540-2600 Fax: +27-11-466-3050

#### **KYOCERA** Document Solutions Russia LLC.

Building 2, 51/4, Schepkina St., 129110, Moscow, Russia Phone: +7(495)741-0004 Fax: +7(495)741-0018

#### **KYOCERA Document Solutions Middle East**

Dubai Internet City, Bldg. 17, Office 157 P.O. Box 500817, Dubai, United Arab Emirates Phone: +971-04-433-0412

#### **KYOCERA** Document Solutions Inc.

2-28, 1-chome, Tamatsukuri, Chuo-ku Osaka 540-8585, Japan Phone: +81-6-6764-3555 http://www.kyoceradocumentsolutions.com